## Guida inserimento presenze corsisti

- 1. Cliccare sull'icona **1. Registro** presente in alto prima delle lezioni del corso.
- 2. Cliccare sulla voce "Aggiungi lezione"

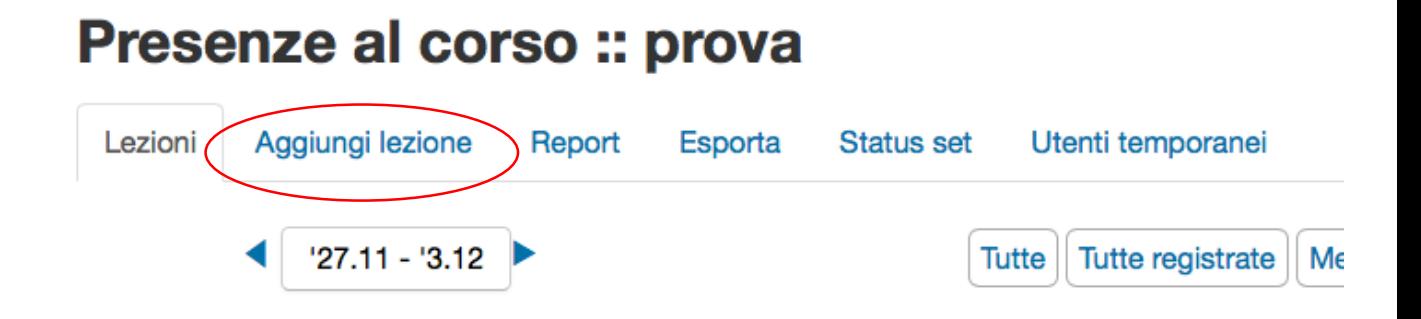

3. Compilare i campi relativi alla data e l'orario della lezione e cliccare Aggiungi.

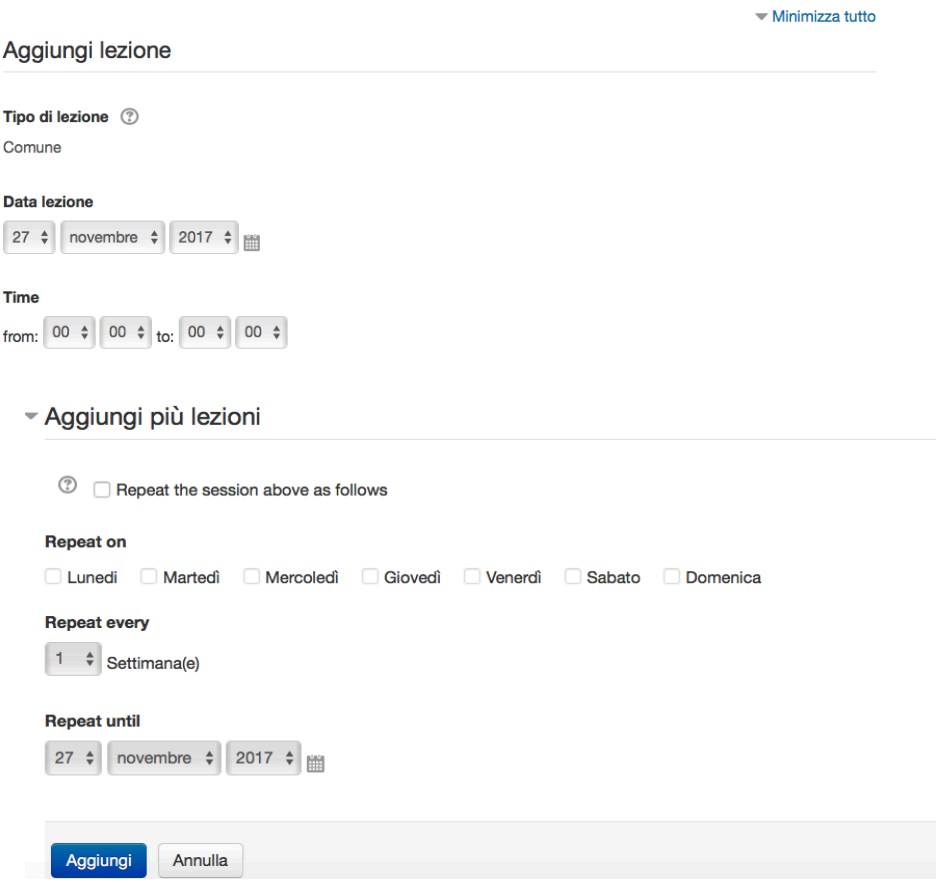

- 4. Ripetere i punti 2 e 3 tante volte quante sono le lezioni da creare.
- 5. Cliccando su Lezioni, sarà visualizzato l'elenco delle lezioni create.

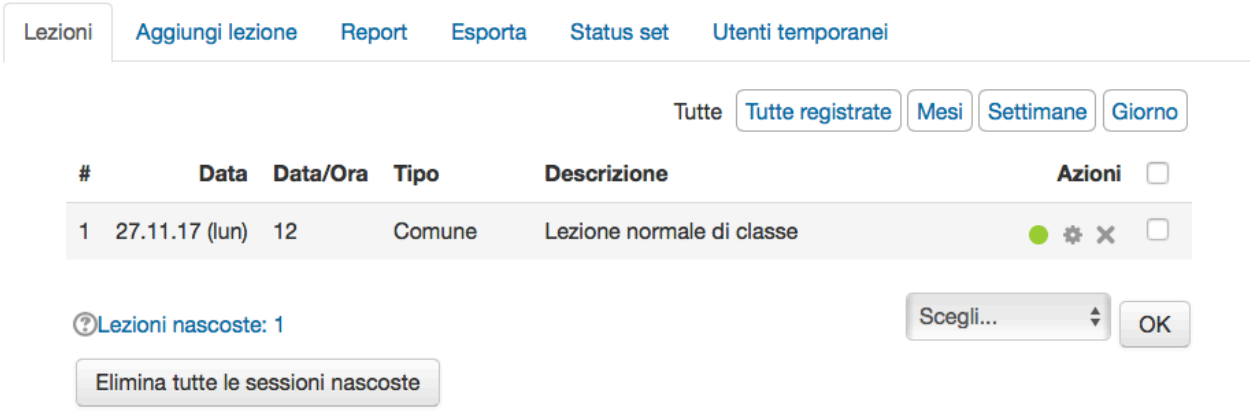

6. Cliccando sul tasto verde nella colonna azioni sarà visualizzata la tabella per inserire le presenze alla relativa lezione.

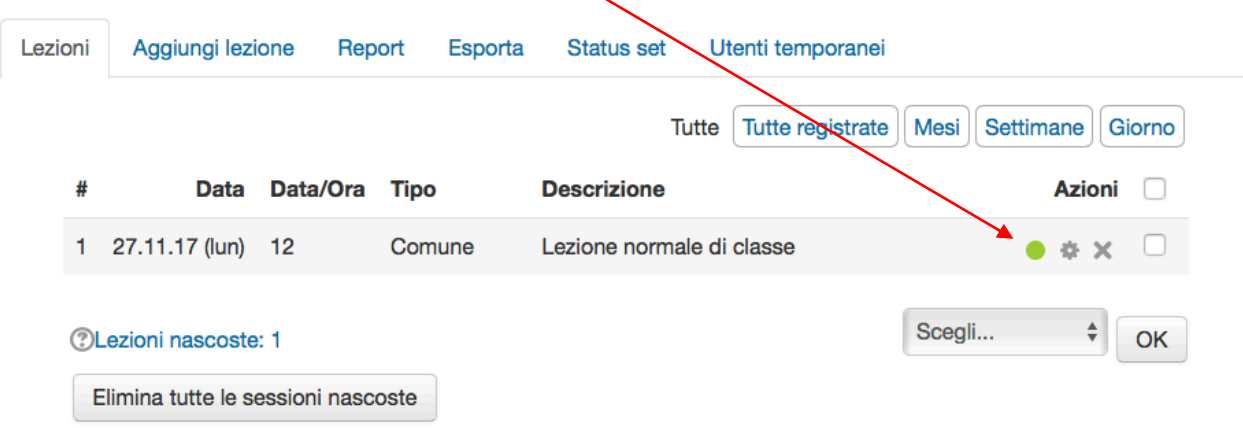

Per ogni studente presente nell'elenco impostare il numero di ore di presenza, oppure A se assente, e cliccare su Salva.

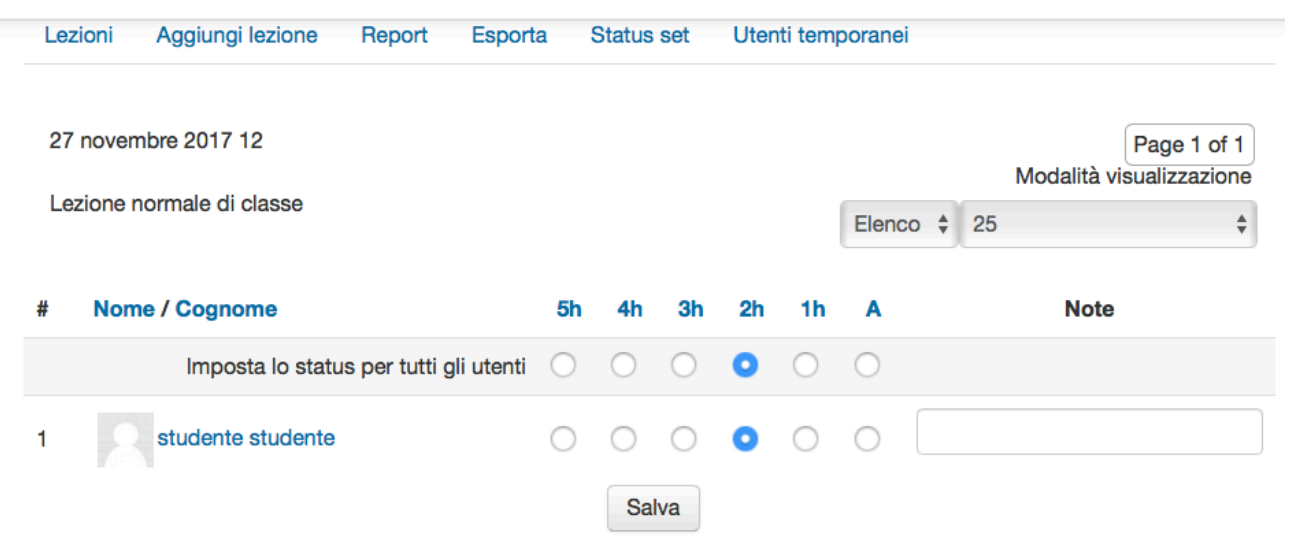